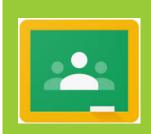

# GOOGLE CLASSROOM – HELP FOR STUDENTS

G Martin
C2K gmartin228@c2ken.net

# Contents

| Overview                                   | 3  |
|--------------------------------------------|----|
| Logging on                                 | 4  |
| Joining Your Class                         | 6  |
| Classroom Codes                            | 7  |
| How to Use Google Classroom                | 8  |
| Stream Section                             | 8  |
| Classwork Section - Viewing Work/Resources | 8  |
| People Section                             | 10 |
| Having Problems?                           | 10 |

#### Overview

Your teachers have created Google Classrooms so that you can access school work from *anywhere* using *any device* that is connected to the internet.

You will be able to access Google Classroom by using your school email address.

Your email address starts with your account name for the school computers followed by @C2ken.net

# e.g. jbloggs123@c2ken.net

Your password will be the same password you use to login to the school computers.

# Logging on

You will be able to access Google classroom in **THREE** ways.

- 1. Via MySchool (easiest option)
- 2. Using a web browser (Internet Explorer, Google Chrome, Firefox)
- 3. Downloading and using the free App from either the Google Play Store or the Apple App Store

# Option 1 – Via MySchool

- 1. Login to My School using your school computer username & password.
- Select View all Apps > G Suite for Education > Google Classroom
   Google Classroom will then load automatically from your C2k account.

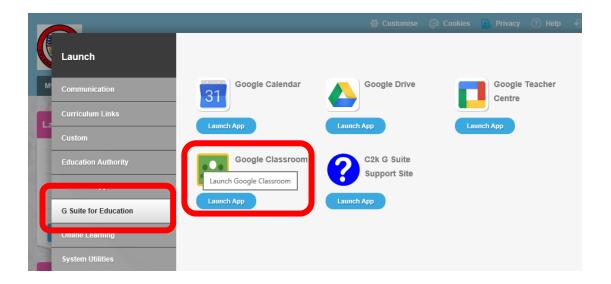

Option 2 - Using a Web Browser

1. Use the internet and search on google for 'Google Classroom'

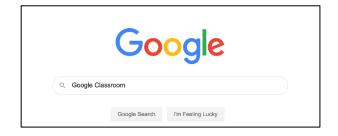

2. You will then be asked to sign in using your school email.

Remember this is your account name for the school computers followed by <a>@C2ken.net</a>

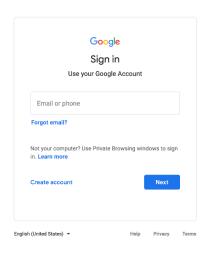

3. You will then be asked to retype your information with your school email and password

Remember this is your account name for the school computers followed by @C2ken.net and your school password for the computers.

# Active Directory Federated Services V3

| someone@example.com |
|---------------------|
|                     |
| Password            |
|                     |
|                     |

# Option 3 – App via Phone or Tablet

1. Using your phone or tablet search for Google Classroom in your App Store (either Google Play Store or Apple App Store)

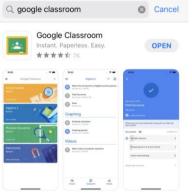

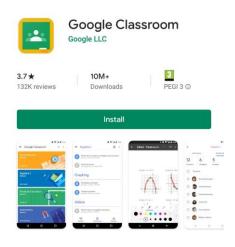

- 2. Once the App downloads on your device login using your school email address.
- 3. Remember this is your account name for the school computers followed by <a href="mailto:@c2ken.net">@c2ken.net</a>

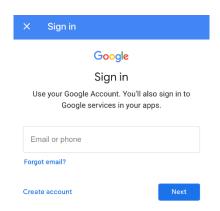

4. You will then be asked to retype your information with your school email and password

Remember this is your account name for the school computers followed by <u>@C2ken.net</u> and your school password for the computers.

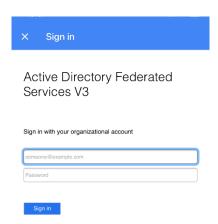

# **Joining Your Class**

Once on Google Classroom you must join a class.

#### **STEP 1:**

You need to select the + symbol and then Join Class.

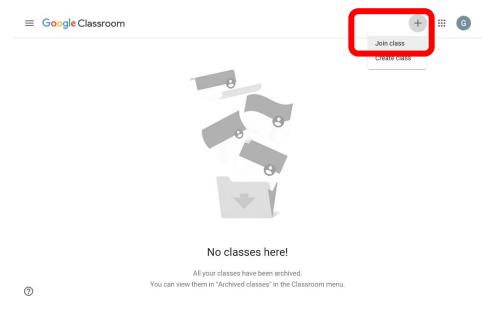

#### STEP 2:

Please enter the correct class code as given above and select Join.

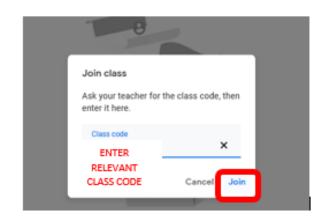

#### Classroom Codes

In order to access the classroom, you must enter a code. Different codes have been assigned to each Year group at KS3.

Year 8: 623udv6

Year 9: jkvr544

Year 10: rmvppis

Note: These codes are <u>case</u> sensitive.

Once you have successfully joined you should see your relevant year group listed. All subjects are within the one 'classroom', and have been split into different topics/subjects to make it easier for pupils.

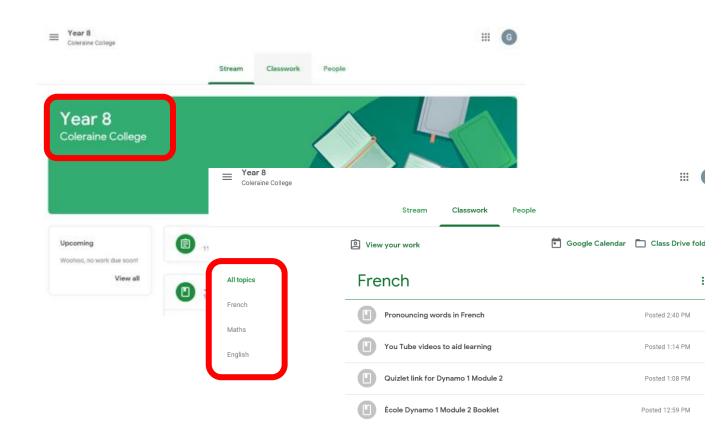

# How to Use Google Classroom

#### Stream Section

Think of this as the main homepage for your year group.

They will be able to see a list of various resources that have been posted.

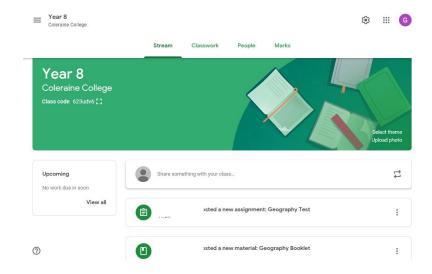

# Classwork Section - Viewing Work/Resources

The section that you will use most. Here you will be able to see specific subject information and resources. Along the left hand side, you will see Topics. Think of these as your school subjects.

This will be updated regularly going forward by your teachers.

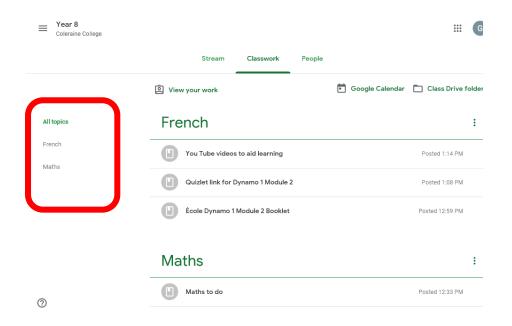

You can click into these individual subjects to find work and instructions that have been set by your teachers.

Teachers may provide you will a range of various learning resources such as; YouTube & website links, Word documents containing tasks or PowerPoint presentations to read.

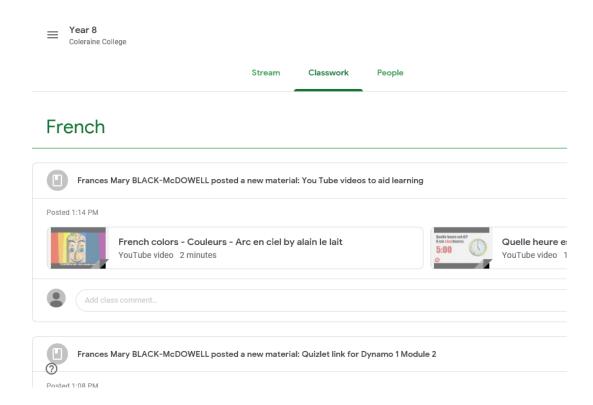

# People Section

In the People section of your Google classroom you can see Teachers & Student information.

Remember that students must use their C2k Account which will end in @c2ken.net.

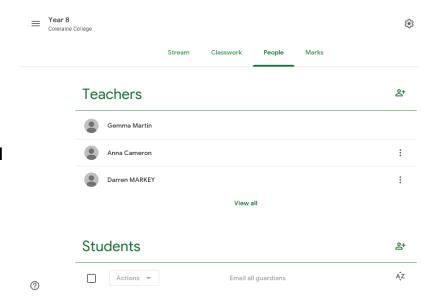

# **Having Problems?**

If you are having problems with any aspect of Google Classroom, please contact us ....